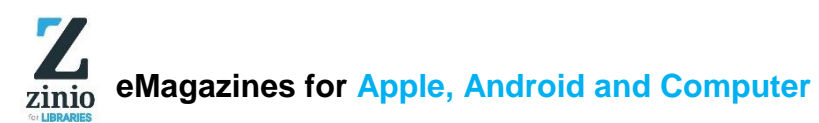

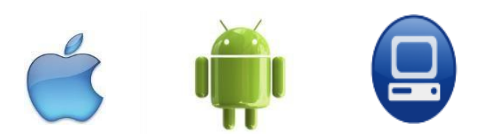

To use Zinio you will need to create **two accounts** – a library account and a reading account.

1. The Library account accesses WA Public Libraries collection of digital magazines.

2. The Reading account will allow you to read the magazines.

### **Step 1 - Create your Zinio library account (web)**

- 1. Go t[o](https://www.rbdigital.com/wapldmc/service/zinio) <https://www.rbdigital.com/wapldmc/service/zinio> [t](https://www.rbdigital.com/wapldmc/service/zinio)o visit the WA Libraries Zinio page
- 2. Click **'Create New Account'**.
- 3. Enter your library card number (CLMJP\*\*\*\*\*\*\*\*D), then click **'Next'**.
- 4. Fill in the required fields
- 5. Click **'Create Account'** (this is your 1st account).
- 6. Choose a magazine and click **'Checkout'**.

### **Step 2 - Create your Zinio reading account (web)**

- 1. After **'Checkout'** the registration page will appear for the reading account.
- 2. Fill in the required details, click **'Register'** (this is your 2nd account).
- 3. **NB**: you **must** use the same email address for both accounts.
- 4. The magazine will be issued and will appear within your browser.

### **Step 3 - Read Zinio Digital Magazines:**

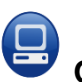

## **On your Home Computer**

- 1. Visit the Western Australia Public Libraries Zinio page <https://www.rbdigital.com/wapldmc/service/zinio>
- 2. Browse for magazine titles.
- 3. Once you find a magazine you like, click on the cover 4. Click on **'Checkout'** and you will be directed to log in.
- 5. Go to your checked out items to start reading.

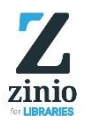

Z zinio

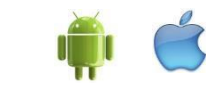

# **On your tablet, smartphone and mobile device.**

**NB**:The Zinio App can **only be used to read** magazines. Magazines cannot be borrowed through the app. To borrow titles visit the WA Public Libraries Zinio page.

After setting up your Zinio accounts, download the Zinio for Libraries app from the **Apple**, **Google Play**, or **Microsoft** app stores, then follow these steps:

- 1. Go to the Zinio settings, click the **'Sign In'** button.
- 2. Enter your login details (email address and password) and click **'Submit'.**
- 3. Close settings, click on **'Read'** to see your checked out magazines.
- 4. Click on the arrow to download the magazines to your device.
- Do not log out. To read offline you must remain logged in to Zinio for Libraries.

**Tutorial** : For step-by-step instruction[s](http://vimeo.com/107853239) [watch this how to video](http://vimeo.com/107853239) [f](http://vimeo.com/107853239)rom Zinio.